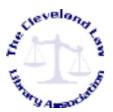

KEYBOARD SHORTCUTS: Screen Shot Instructions June 23, 2011

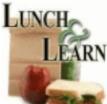

There are several methods for capturing screen shots. Here is a tried and true method that works:

- 1. When you are at the screen you want to capture, press the 'Print Scrn' button on the keyboard. (\*Hint: If you want to eliminate some of the extraneous data at the top and bottom of a page to capture more of a screen, press the F11 key.)
- 2. Go to 'Start', 'All Programs', 'Accessories' and then 'Paint'. Open the Paint program.
- 3. In the 'Paint' program, choose 'Edit' and then 'Paste'.
- 4. Your screen image will be pasted into Paint, where you can edit and save it.
- 5. You can then import/insert your saved screen shot into any document or power point presentation.